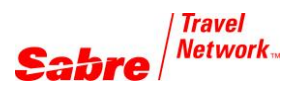

#### O V E R V I E W

Quick Trip Quote is an app that allows agents to request for quotations of Air, Hotel and Car in 4 types of different combinations, as follows:

- Air only
- Air and Hotel
- Air and Car
- Air, Hotel and Car

Having the origin and destination features along with the calendar for departure and return dates, this app speeds up the process for searching these services, improving the agent´s performance and productivity inside the agency.

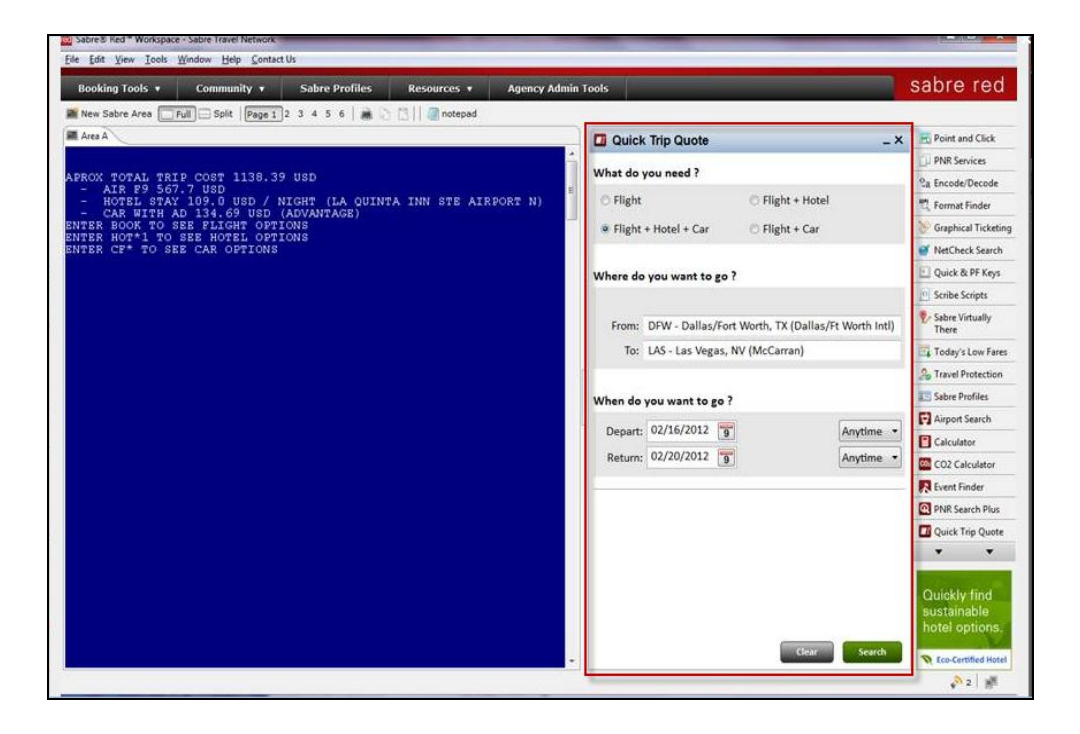

#### **BENEFITS**

- Increase the speed of the search process
- Possibility of combining services (Air, Car and Hotel)
- Easy to use tool with graphical interface
- Interaction with Sabre Red Workspace Classic View

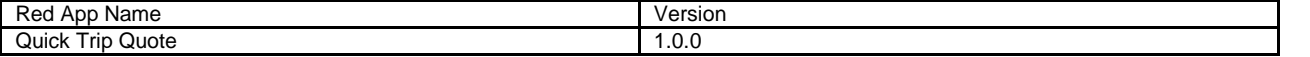

# HOW TO SEARCH FOR FLIGHTS ONLY

In order to search for air availability, follow these steps:

a) Select the "Flight" option in the Red App

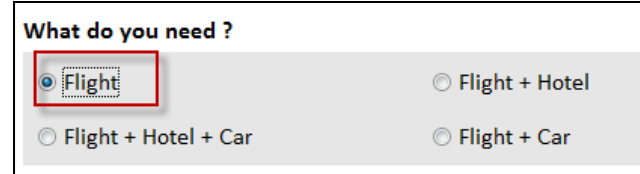

b) Select "Round-trip" or a "One-Way" trip and then insert the origin and destination city or airport.

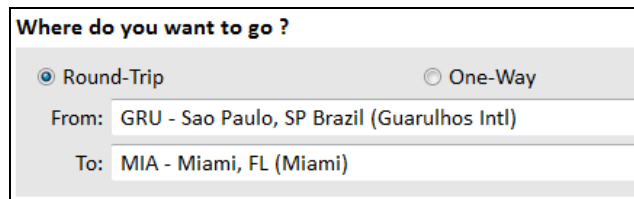

When you start typing the city or airport name, the system will automatically show you a screen of possible names closest to the one you are typing. You can double-click on the name and it will be placed in the field.

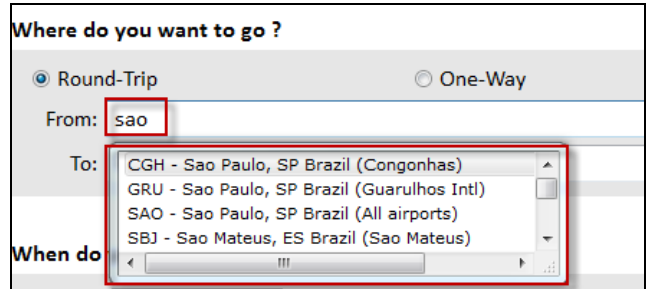

c) Select the date of departure and return. Click on the calendar icon to select the dates. By clicking on the "Anytime" button, you can select a specific time to be used in the search parameter.

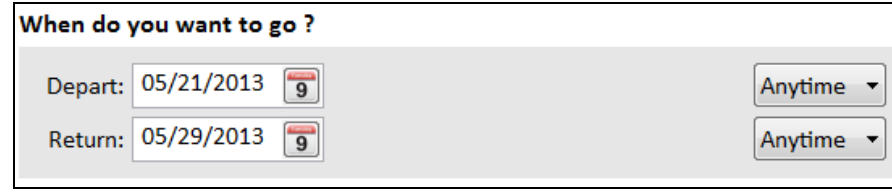

Search

d) Click on the **button to proceed and get the response for your search.** 

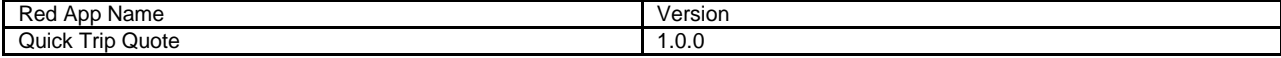

# HOW TO SEE THE SEARCH RESULTS

screen as follows:

After clicking on the **Search** button, the system will prompt the response on the Workspace

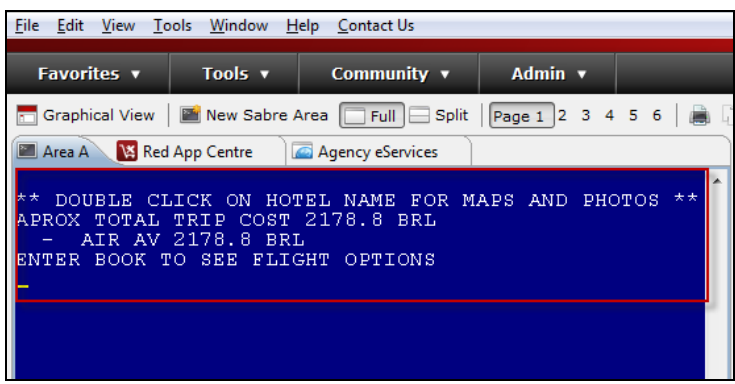

In order to see the flights available for the price presented, you must type the word "BOOK" on Workspace screen and the system will give you the following response:

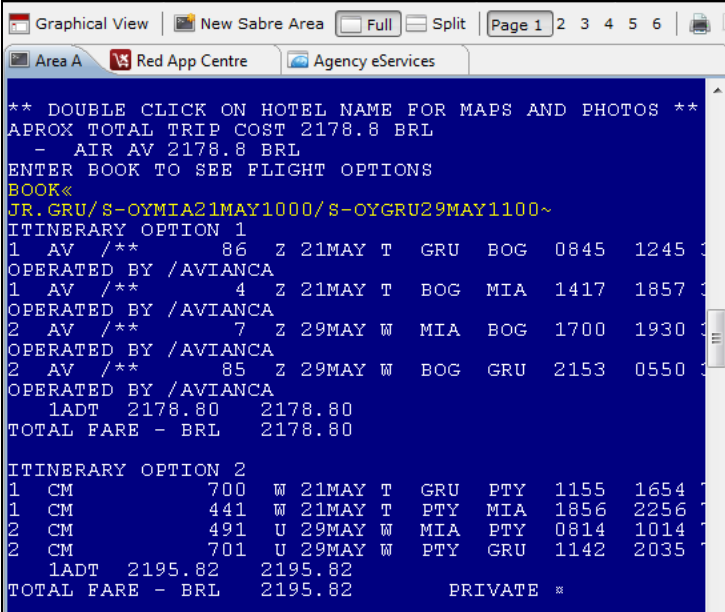

The system will present you the options for your request. You can identify them as "ITINERARY OPTION 1", "ITINERARY OPTION 2", and so on.

To select one of the options, type the following entry: >JR0 (option number). Eg. >JR01

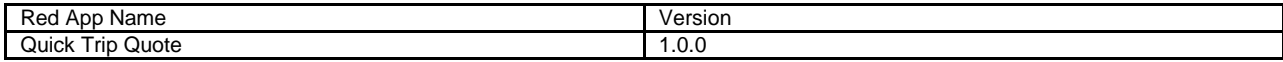

The system will give you the Fare details and flights applicable to the itinerary. See example below:

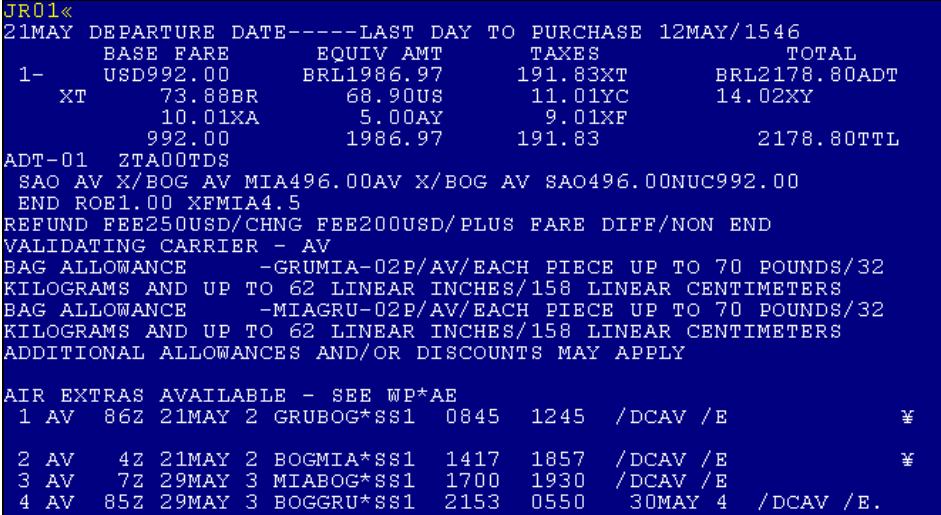

In order to create the reservation, insert the PNR elements and ET (End Transaction) to get a record locator.

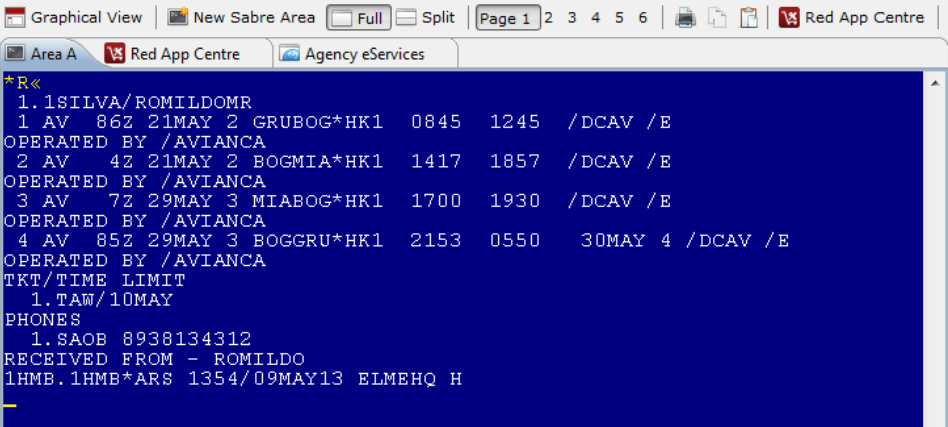

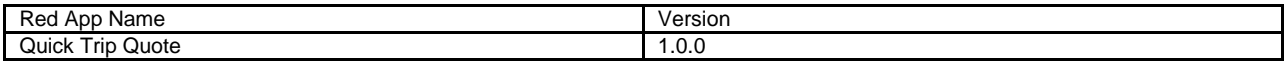

# HOW TO SEARCH FOR FLIGHT AND HOTEL

In order to search for flight and hotel availability, follow these steps:

a) Select the "Flight + Hotel" option in the Red App

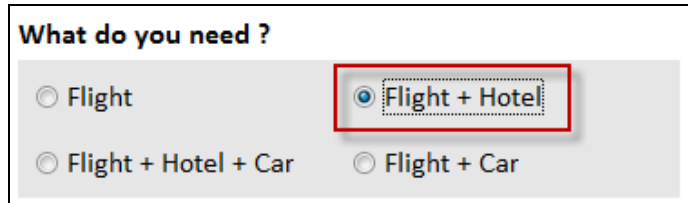

b) Insert the origin and destination city or airport.

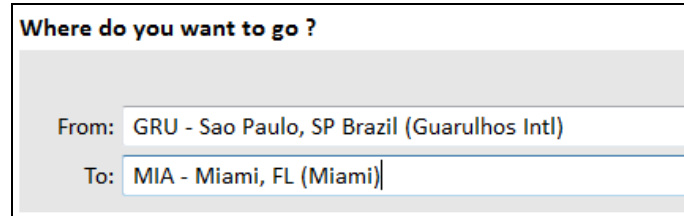

When you start typing the city or airport name, the system will automatically show you a screen of possible names closest to the one you are typing. You can double-click on the name and it will be placed in the field.

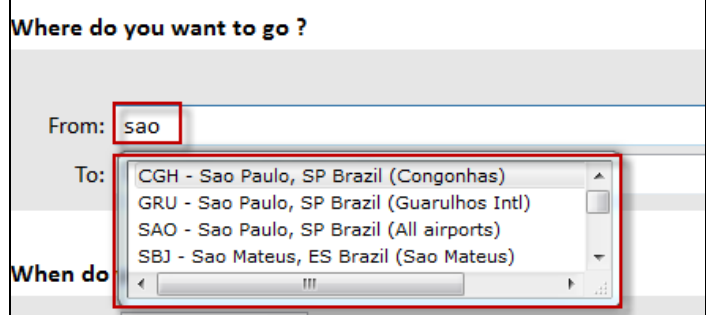

c) Select the date of departure and return. Click on the calendar icon to select the dates. By clicking on the "Anytime" button, you can select a specific time to be used in the search parameter.

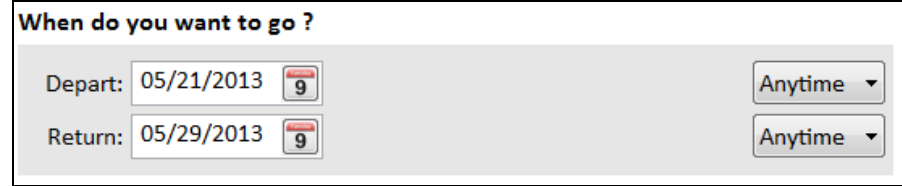

d) Click on the **contract of the search** button to proceed and get the response for your search.

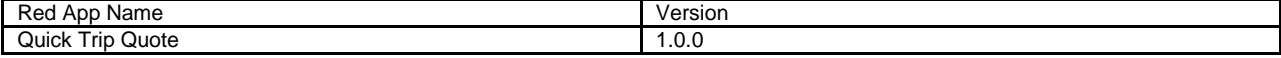

# HOW TO SEE FLIGHT AND HOTEL RESULTS

After clicking on the **button**, the system will prompt the response on the Workspace screen as follows: Graphical View | **Ed** New Sabre Area | Full | Split | Page 1 2 3 4 5 6 | **B** | 1 **B** Area A **W** Red App Centre Agency eServices 3846.22 BRL **APROX** TOTAL AIR. **CM** 82 BRL AIR CM 2195.82 BRL<br>HOTEL STAY 206.3 BRI<br>C BOOK TO SEE FLIGHT 206.3 BRL / NIGHT (CROWNE PLAZA AIRPORT) OPTIONS<br>OPTIONS ENTER BOO<br>ENTER HOT

In order to see the flight results, follow the procedures already explained above for "Flight only".

To see the hotel results, take the following actions:

1) Type HOT\*1, system will give you the following hotel availability response:

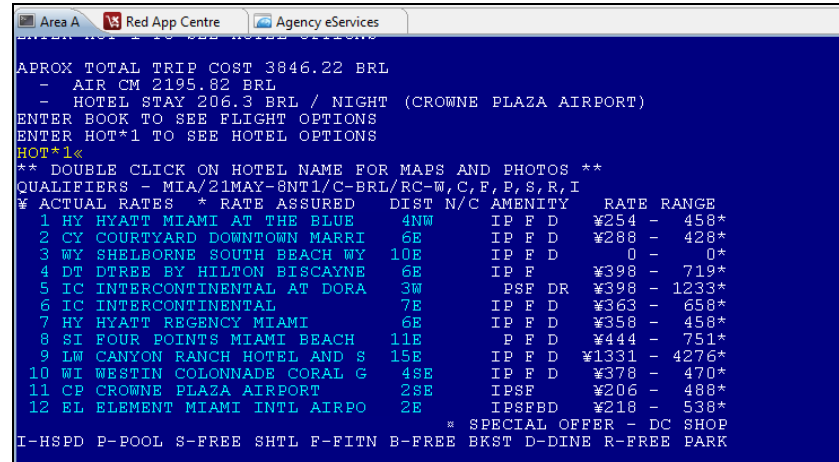

2) Use the hotel commands to sell the hotel and finalize the reservation inserting the PNR elements.

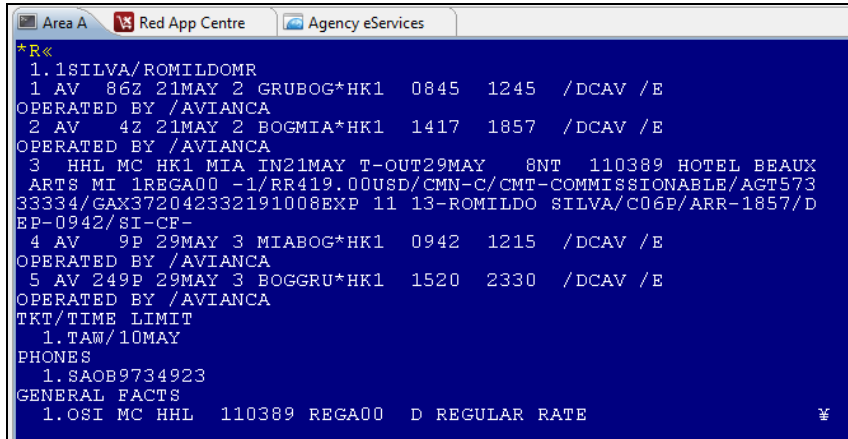

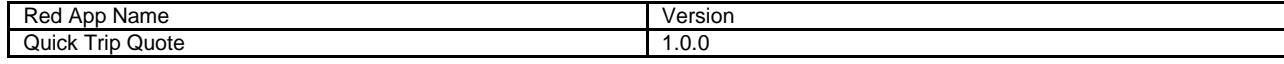

# HOW TO SEARCH FOR FLIGHT AND CAR

In order to search for flight and car availability, follow these steps:

a) Select the "Flight + Car " option in the Red App

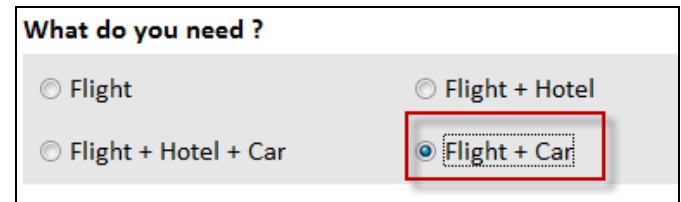

b) Insert the origin and destination city or airport.

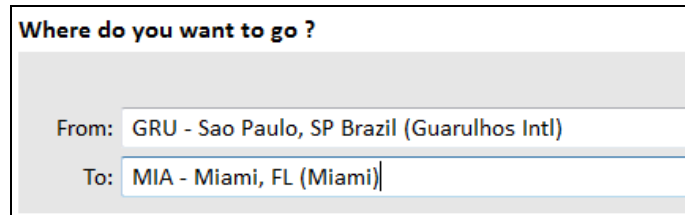

When you start typing the city or airport name, the system will automatically show you a screen of possible names closest to the one you are typing. You can double-click on the name and it will be placed in the field.

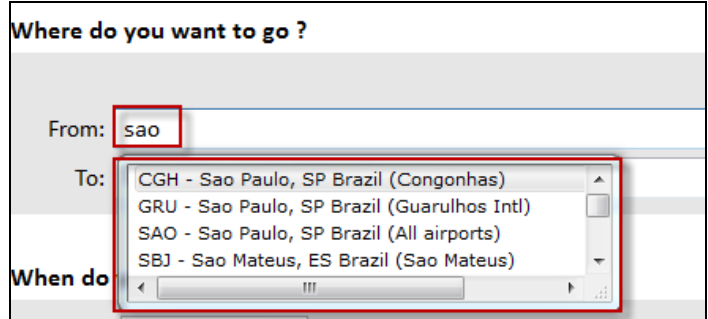

c) Select the date of departure and return. Click on the calendar icon to select the dates. By clicking on the "Anytime" button, you can select a specific time to be used in the search parameter.

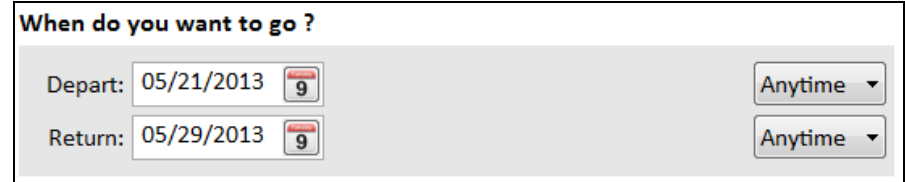

d) Click on the **contract of the search** button to proceed and get the response for your search.

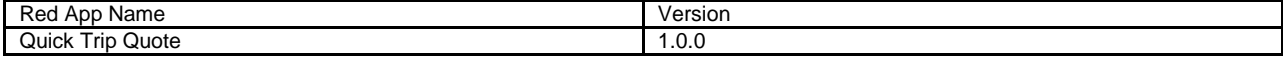

#### HOW TO SEE FLIGHT AND CAR RESULTS

After clicking on the **button**, the system will prompt the response on the Workspace screen as follows: Graphical View | **Et** New Sabre Area | Full | Split | Page 1 2 3 4 5 6 | A | R Area A N. Red App Centre Agency eServices APROX TOTAL TRIP COST 2443.91 BRL<br>
- AIR AV 2178.8 BRL<br>
- CAR WITH FX 265.11 BRL (FOX RAC)<br>
ENTER BOOK TO SEE FLIGHT OPTIONS<br>
ENTER CF\* TO SEE CAR OPTIONS

In order to see the flight results, follow the procedures already explained above for "Flight only".

To see the Car results, take the following actions:

1) Type CF\*, the system will give you the following car availability response:

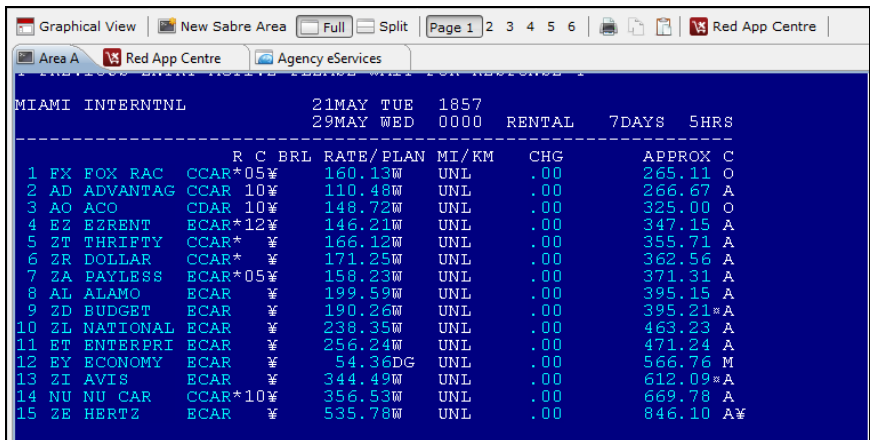

2) Use the Car commands to sell the Car and finalize the reservation inserting the PNR elements.

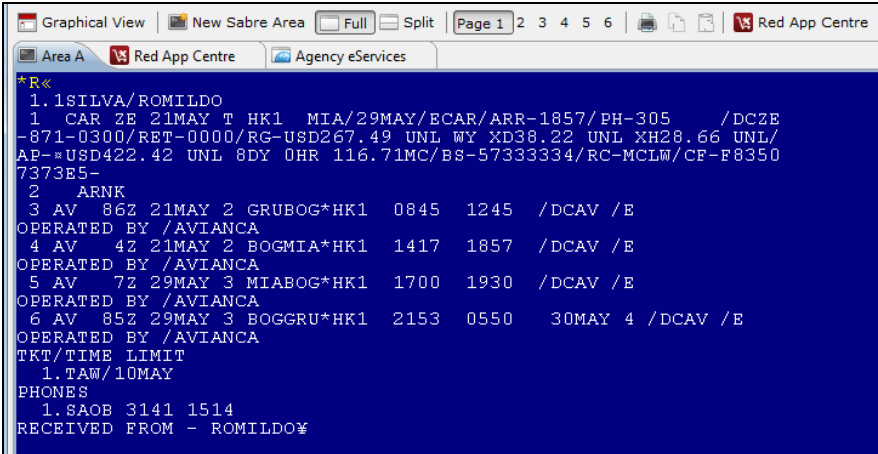

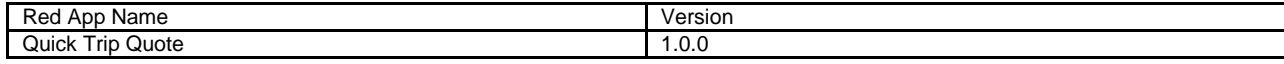